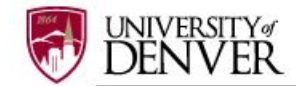

# **TRIENNIAL (***de novo***) NEW APPLICATION (required every three years & before the project expiration date)**

Per PHS Policy (IV, C, 5), when protocols have reached the limit of their 3-year PHS approval period, a new IACUC application must be submitted for review. This new application is referred to as a Triennial (*de novo*) New Application. Principal Investigators must submit triennial new applications to the IACUC at least 30 days **PRIOR** to the protocol expiration date in order to allow the IACUC sufficient time to review and issue approval for the protocol.

> **PLEASE NOTE: Effective June 2017, the DU IACUC will no longer retire IRBNet protocol numbers when the protocols have reached their 3-year PHS approval period. Through the IRBNet system, the PI will create a new PACKAGE to their existing project. This process was implemented at the University of Denver to retain the original IRBNet protocol number though the life of the project for efficiency as well as to indicate the continuity and longevity of a research project.**

Through referencing the 'IACUC New Project Submission Checklist', a list of required documents for submitting a new IACUC application is provided. Other checklists and forms can be found under 'Other Tools' (Forms and Templates) on the left side of the main screen in IRBNet.

# **Step 1: LOG IN**

Log into [www.irbnet.org](http://www.irbnet.org/) using your username and password.

## **Step 2: SELECT THE PROJECT**

Click on '**MY PROJECTS'** tab. All of the studies that you have access to will be housed on this page.

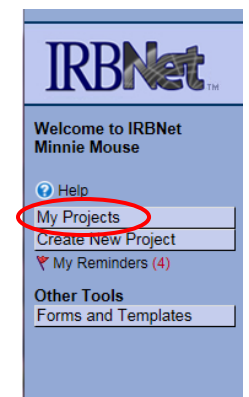

**Do not click 'CREATE NEW PROJECT'**

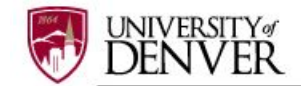

## **Step 3: CREATE NEW PACKAGE**

To submit a **Triennial New Application**, you need to create a new **PACKAGE**, not a new project.

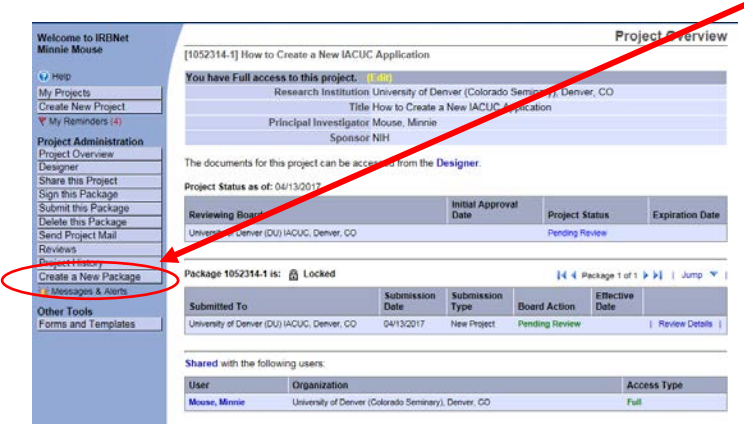

## **Step 4: SELECT FORMS**

After clicking on '**Create New Package',** you will be automatically directed to the **DESIGNER** screen where you can add documents for this package.

A **NEW DOCUMENT PACKAGE** will appear as a '**Work in progress (Not submitted)**'. Click on the blue arrow next to the new project package number (example: 1052314-2) and select the icon folder **Work in progress (Not submitted)**. Please note that other project submissions (packages) are listed along with a folder of all documents that have been submitted for this research project.

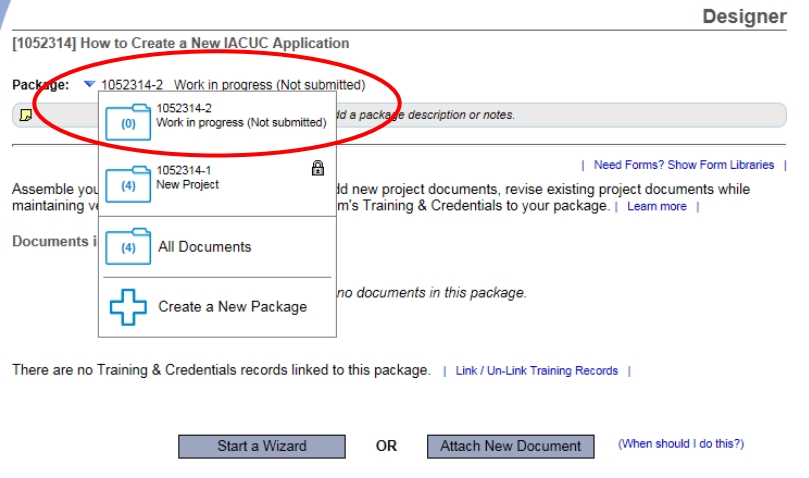

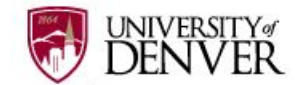

The **'Section A – Main IACUC Application'** form and other relevant section documents are available through the DU IACUC Library of Forms & Templates. Click on the blue 'Need Forms? Show Form Libraries' link to view the document library.

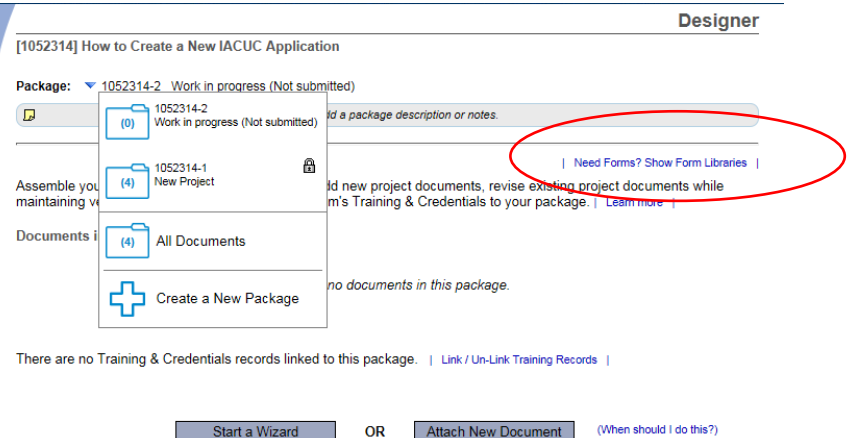

 Referencing the diagram below, select '**University of Denver (DU) IACUC, Denver, CO – Documents for Researchers'** from the 'Select a Library' drop-down menu.

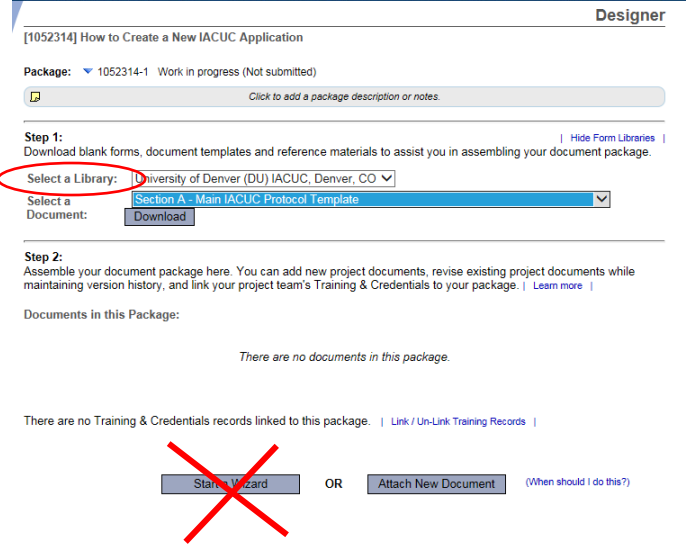

Please disregard the '**Start a Wizard**' tab. This IRBNet tab feature is used only for IRB (Human Subjects applications.

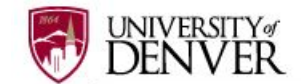

Next, **Select a Document**: choose **Section A – Main IACUC Protocol Template** from the dropdown options to begin building your package.

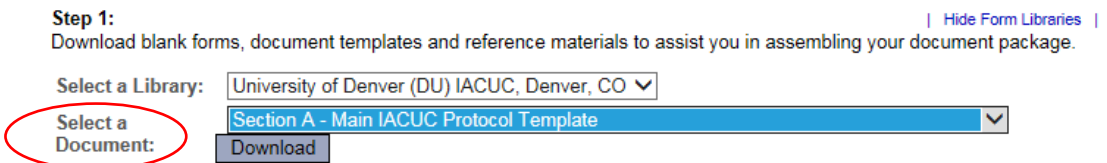

Open or save 'Section A – Main IACUC Protocol Template' to your computer hard drive.

## **Step 5: ATTACH FORMS**

Complete the form and save it in a folder to store all research documents related to this protocol.

Go into IRBNet and click on '**Attach New Document**' on the **DESIGNER** page, select the correct document form from your hard drive and IRBNet will automatically post the document under Step 2: **Documents in this Package.**

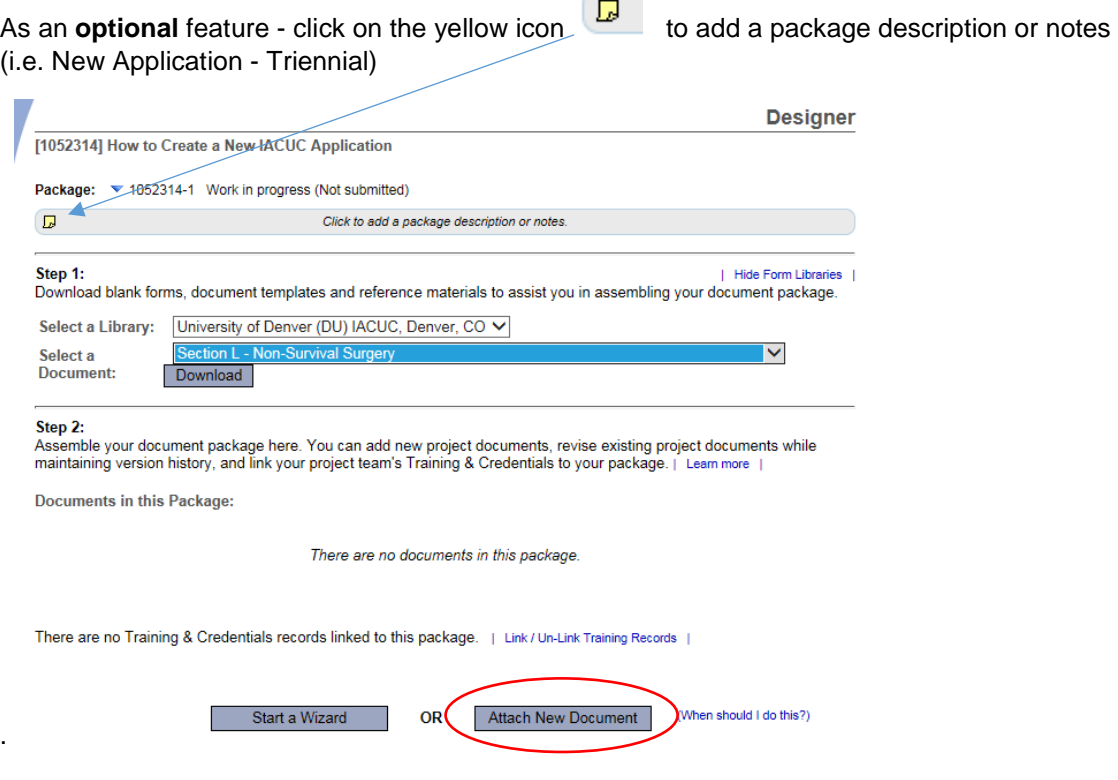

Continue to assemble your submission package through adding other forms from the IACUC Library relevant to your research project (i.e., *Section L – Non-Survival Surgery*) until all documents have been added.

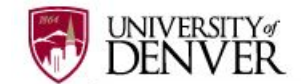

Repeat the steps to attach new documents until all documents have been uploaded to your package. If you need to **modify** or **change** a document, utilize the following icons:

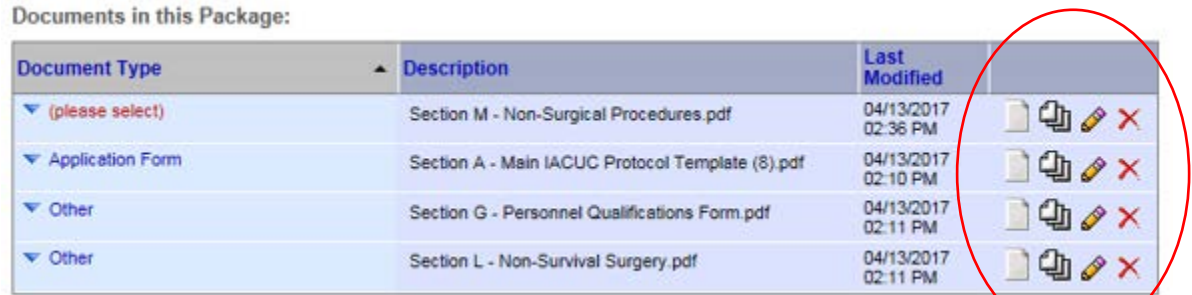

- To remove a document from this package, click on the red  $\times$
- To revise document click on the pencil icon  $\sqrt{\frac{1}{n}}$
- To view the document click on the paper icon
- To view and manage different versions of a document click on the icon

## **Step 6: LABEL FORMS**

Once you have attached all the necessary documents to your study package, a list of your documents will be posted under Step 2: on the **DESIGNER** page.

Label your document appropriately using the drop down list on the '**Document Type**' (i.e. Application Form). You may use the label 'Other' for other Section forms (i.e., Section L – Non-Survival Surgery).

If documents are not labeled, your application cannot be submitted in IRBNet.

Step 2: Assemble your document package here. You can add new project documents, revise existing project documents while maintaining version history, and link your project team's Training & Credentials to your package. | Leam more **Documents in this Package:** Last<br>Modified **Document Type**  $\blacktriangle$ **Description** 04/13/2017<br>02:36 PM  $\blacktriangledown$  (please select) Section M - Non-Surgical Procedures.pdf 日中々× 04/13/2017<br>02:10 PM ▼ Application Form Section A - Main IACUC Protocol Template (8).pdf ∎⊕ ≁ х  $\blacktriangledown$  Other 04/13/2017 Section G - Personnel Qualifications Form.pdf ∐∯∥∕x 02:11 PM 04/13/2017<br>02:11 PM  $\overline{\phantom{a}}$  Other Section L - Non-Survival Surgery.pdf ା⊕ y x

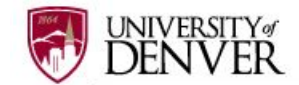

# **Step 7: SIGN PACKAGE**

When all the necessary documents are uploaded to the package, the Principal Investigator must sign the package electronically. If you are completing this package on behalf of the PI, send an email to the PI using the '**Send Project Mail**' function and request that the PI sign the package**.**  The Principal Investigator **MUST** sign the package before the IACUC will review it.

Click on **SIGN THIS PACKAGE** from the Project Administration Menu. Select your appropriate role from the dropdown box and click 'Sign'.

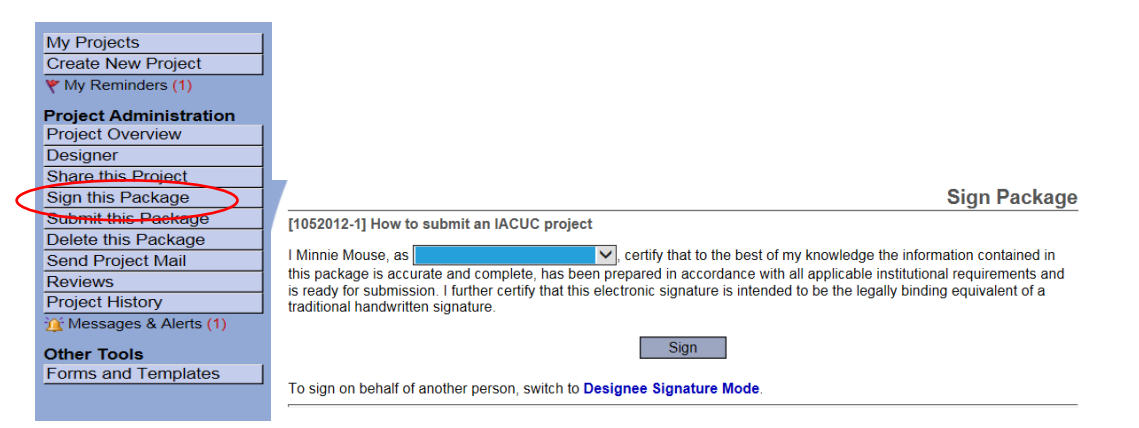

*If a submission is submitted without the PI signature the submission will not be accepted for review. For example, if a graduate student completes the application on behalf of the PI, the PI still needs to electronically sign the submission. This requirement verifies that the PI has reviewed and approves the application.*

Please note: The IACUC Office only accepts the **Standard Signature Model** and does not utilized the Designee Signature Mode option.

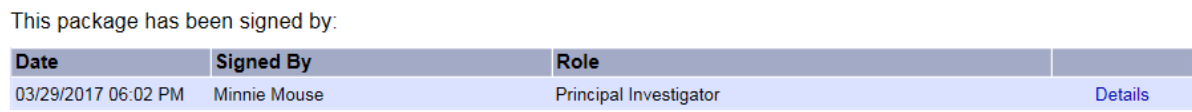

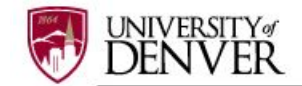

# **Step 8: SUBMIT PACKAGE**

Once the PI has signed the package, click **SUBMIT THIS PACKAGE**. Select 'University of Denver (DU), Denver, CO' in the "Search for Organization" drop down menu (This will be your default location and should be highlighted already).

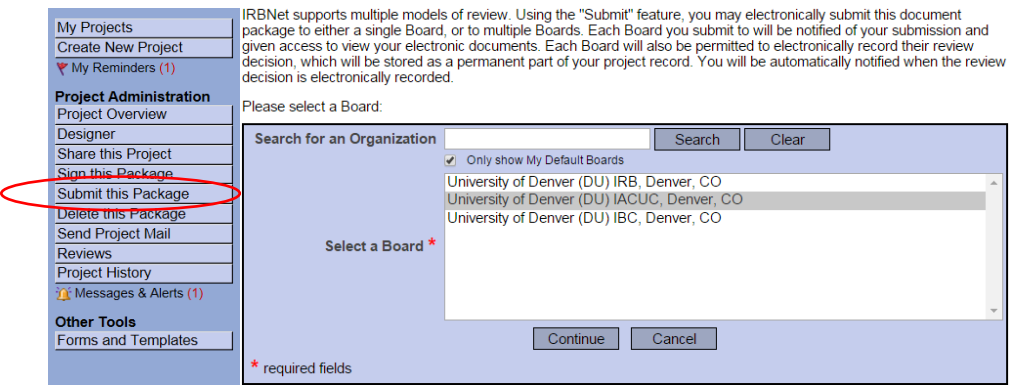

Then click the '**Continue**' button. In the Submission Type drop-down menu, select '**New Project**' and click '**Submit**'. You may also send any comments or special requests to the IACUC before clicking 'Submit'.

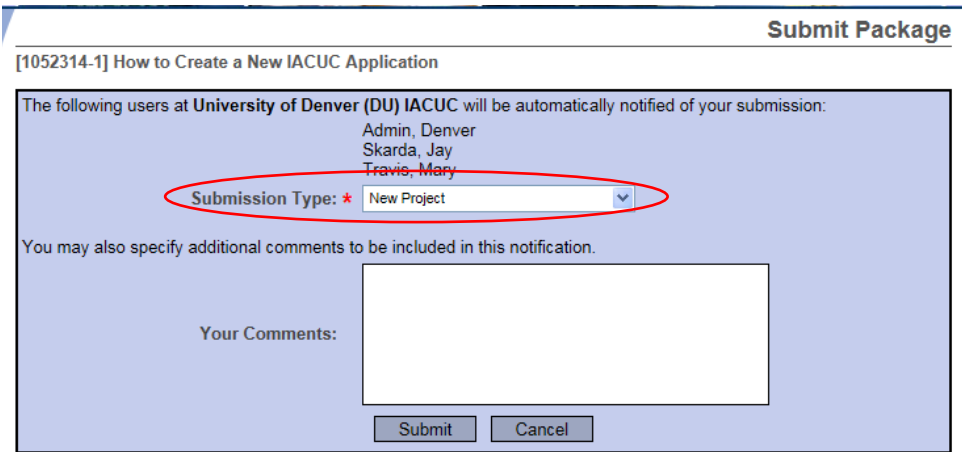

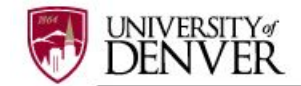

# **Step 9: SUBMISSION CONFIRMATION**

Once you hit the '**Submit**' button, you will be given a confirmation showing the date and the individuals who received your submission.

**Submit Package** 

Submission Confirmation - [1052012-1] How to submit an IACUC project

This package has been successfully submitted for review.

Submitted by Minnie Mouse to Denver Admin; Jay Skarda; Mary Travis; at University of Denver (DU) IACUC, Denver, CO on 03/29/2017.

These users will automatically receive notification of this submission.

Return to the Project Overview.

*Keep in mind that once you click 'Submit' your study is now locked and you not allowed to attach any other documents or make revisions. Take the time to be sure all documents are attached and in the final version prior to submitting. Any incomplete submissions will not be reviewed by the IACUC and will be returned for corrections. If you need to make any changes after the package has been submitted and locked, please contact the IACUC Office at 303-871-2121 to request to have the package unlocked.*

*Please note: The IACUC Office does not have the administrative ability to load a document in an IRBNet package on behalf of the PI or any other research team member.*

#### **Step 10: PROJECT OVERVIEW**

To review what has been sent, click **PROJECT OVERVIEW**. **The submission will be under 'Pending Review' status until a decision by the board has been made**. Once a decision letter is formulated, an email will be sent to everyone who has full access and the letter and any supporting documents can be copied or printed.